## ② e-Gov電子申請状況を確認する

e-Gov電子申請を行った後に、申請書の状況やエラー有無の確認、公文書の取得ができます。 ※ e-Gov電子申請のメニューは、無料トライアルでは表示されません。 本契約頂きますと表示されるようになります。

#### (1) 申請状況は管理者画面のメニュー[e-Gov電子申請]→[申請状況一覧]上で確認できます。

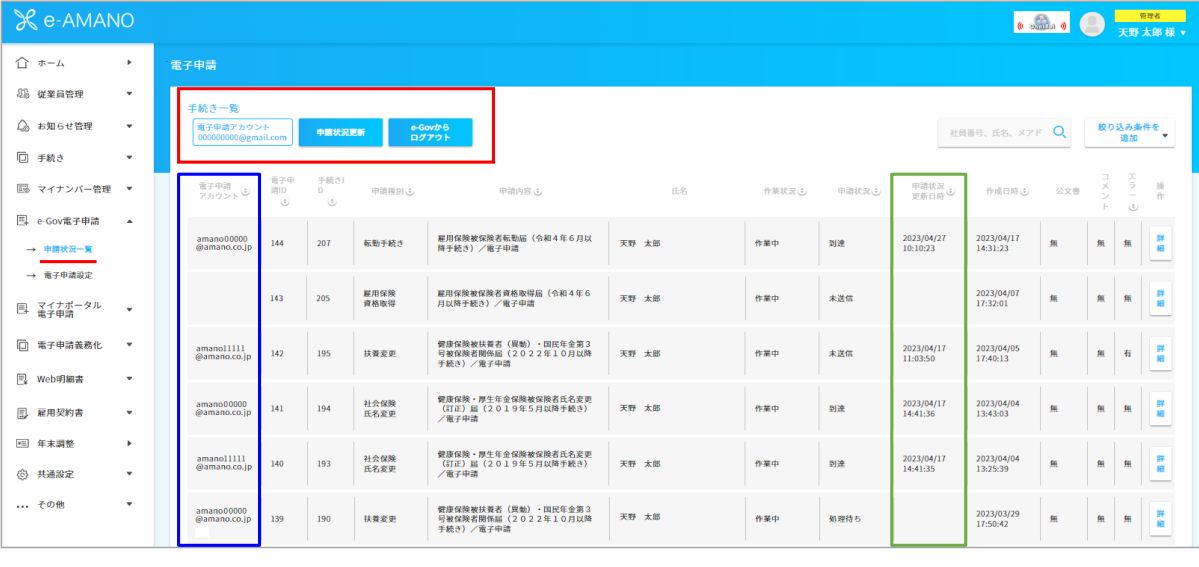

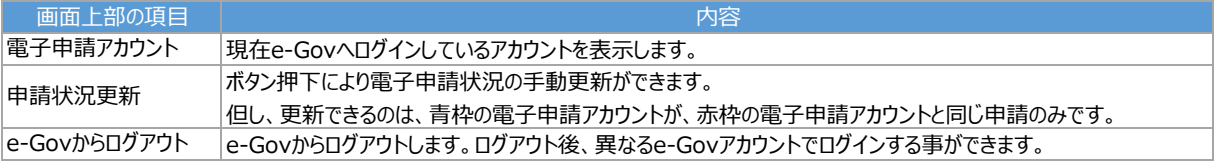

2023/05/23以降、[申請状況一覧]画面の左端に、[電子申請アカウント]列が表示されるようになります。(上図の青色枠) ここに表示されるe-Govアカウントは、e-Gov電子申請した時のアカウント (電子申請時に[e-Govへログイン]ボタン押下してe-Govへログインしたアカウント)となります。 e-Gov電子申請した際のe-Govアカウントと同じでないと、最新情報は取得できませんのでご注意ください。

例えば、各設定が以下であったとします。

・e-Gov電子申請した際のe-Govアカウント :taro\_amano@amano.co.jp

·電子申請設定で設定したe-Govアカウント :ichiro\_ito@amano.co.jp

·現在の申請状況一覧でログインしているe-Govアカウント :hanako\_yokohama@amano.co.jp

上記の場合、申請状況一覧の[申請状況更新]ボタンを押下しても、1時間に1回のバッチ処理が実行された際に、 最新情報を取得できません。e-Gov電子申請した際のe-Govアカウントと異なる為です。

なお、取得した情報はe-AMANO上に保存されるため、例え異なるe-Govアカウントでログインしていたり、 e-Govからログアウトしていても、画面右端の[詳細]ボタンを押下して頂ければ、最新情報や公文書が確認できます。

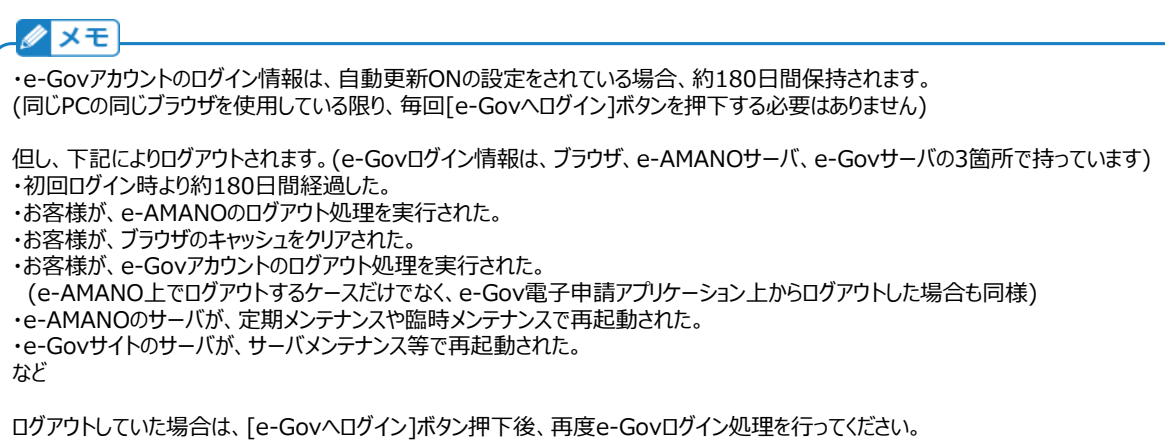

[申請状況]欄(上図の緑色枠)にて、申請書の状況を確認できます。

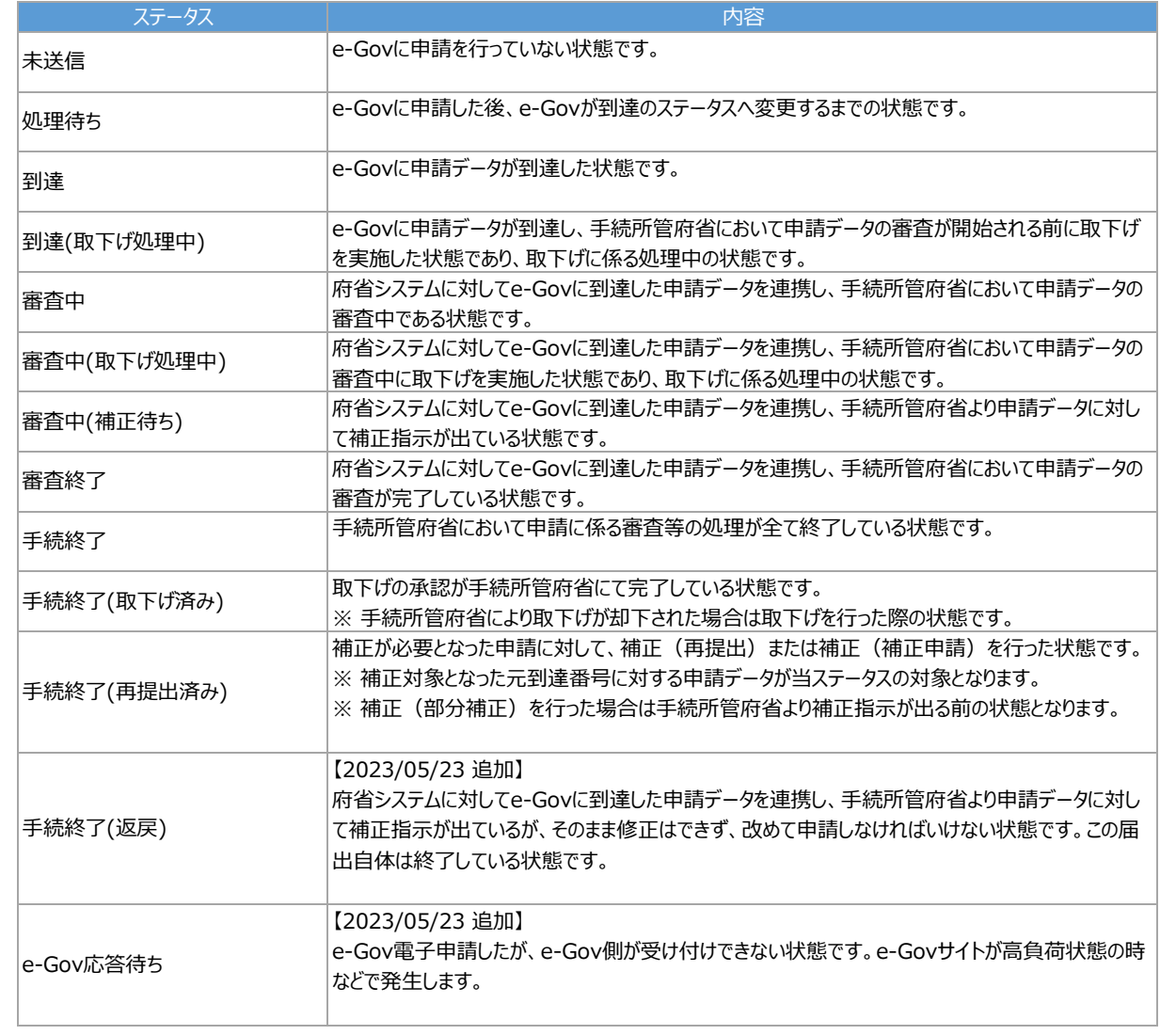

(2) エラー確認

申請書がエラーで返ってきた場合、[エラー]欄に[有]が表示されています。

[詳細]ボタンを押下し、エラー欄の[内容確認]ボタンを押下すると、具体的な内容が確認できます。

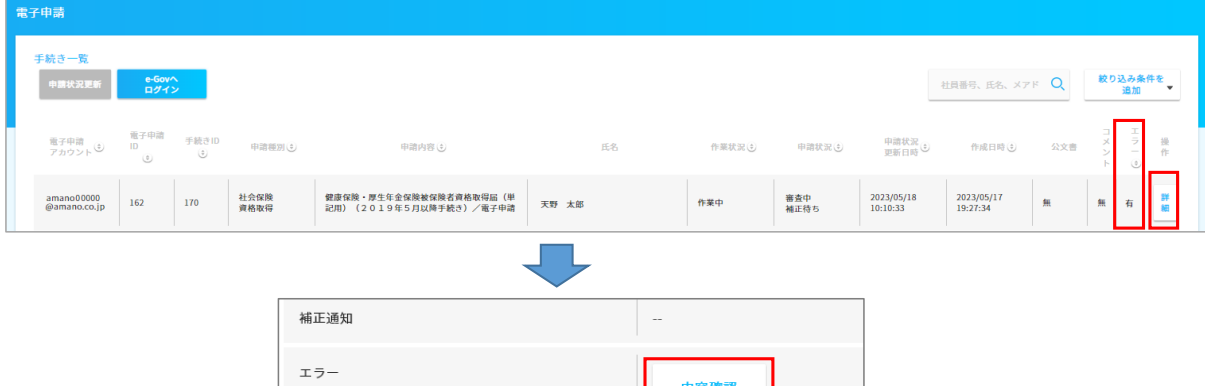

以下はエラー内容のサンプルです。内容は、e-Govから返却された内容をそのまま表示します。

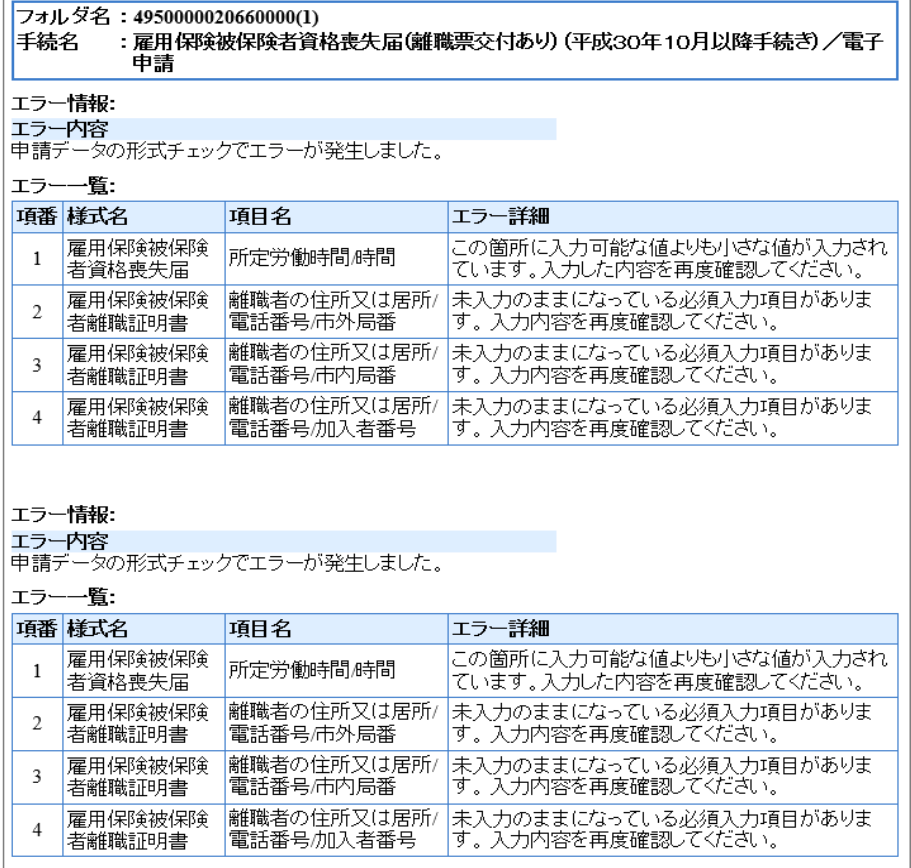

# クメモ

e-Gov電子申請は、提出する処理と、1次条理チェックはシステムが実施しておりますが、それ以降の処理はシステムではなく、 行政の各ご担当者様(年金事務所、ハローワーク、労働局の処理担当者様)が行っております。 その為、ご担当者様によっては、エラーファイルを[エラー]欄ではなく、[補正通知]欄や[コメント]欄、[公文書]欄に添付される場合があります。 上記4ヶ所の添付ファイルは、全てご確認ください。

## クメモ

手続き一覧上の[申請状況]欄のステータスが変更されても、[公文書][エラー][補正通知][コメント]欄はすぐに更新されない場合があります。 [公文書][エラー][補正通知][コメント]の添付ファイルが確認できない場合は、1時間経過後に再度ご確認ください。

(3) 公文書の取得

申請書の手続きが完了すると、[公文書]欄に[有]が表示される場合があります。 この時、従業員向け、及び会社(管理者)向けの書類が返却されています。(例:離職票など)

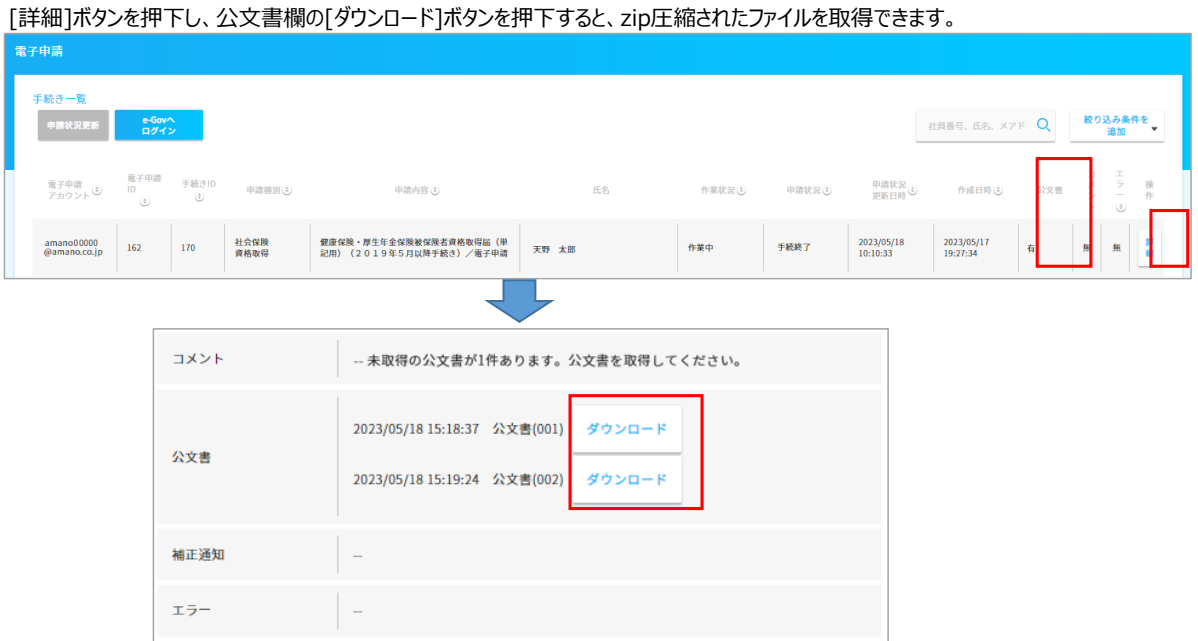

公文書は、内容によりファイル形式がpdfファイル、もしくはxmlファイルになります。 ファイルには各従業員向け、及び会社(人事部)向けの書類がありますので、従業員向けのファイルは従業員へ送付してください。 (4) 差戻し時の再申請

e-Gov電子申請を行うと、最初にe-Govシステムによる自動チェックを行い、不備があると差し戻されます。 その際、[エラー]欄にエラー内容を記載したファイルが添付され、ステータスは[未送信]の状態に戻ります。 エラー内容をご確認頂き、修正して再度[電子申請]ボタンを押下し、e-Gov電子申請を行ってください。

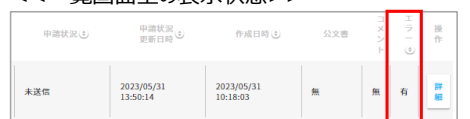

<<一覧画面上の表示状態>> <<詳細画面上の表示状態>>

エラー

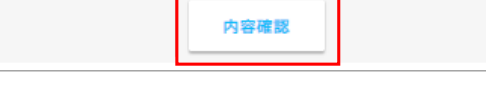

システムによる自動チェックを通過しますと、年金事務所やハローワークのご担当者による確認が行われます。 ここで不備があると差し戻されますが、この状態で差し戻された場合は、そのまま修正して再申請する事ができません。

下記操作にて、差し戻されたe-Gov電子申請データをコピーし修正する事で、再申請してください。 ※ e-AMANO上の各種手続きを修正しても、修正内容はe-Gov電子申請データには反映されません。 詳細は、本シートの末尾にある補足[■e-AMANOの登録データに関しまして]をご参照ください。

(a) 労働保険年度更新を除く、すべての届出

差し戻された届出は取下げ申請をして頂き、その届出をコピーして再申請してください。

1. 差し戻された届出は取下げ申請をしてください。

 差し戻された場合のステータスは[審査中(補正待ち)]等となります。(e-Gov担当者により返戻時のステータスが異なります) 画面下部の[電子申請:取下げ]ボタンを押下してください。

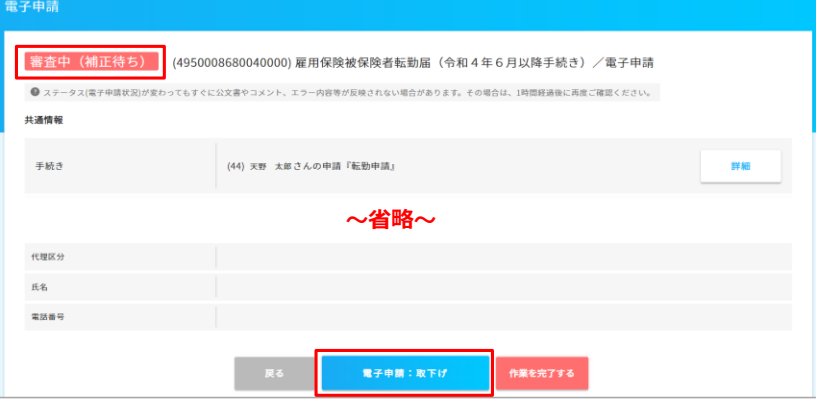

2. ステータスが[手続終了(取下げ済み)]へ変更されましたら、画面下部の[再申請]ボタンを押下してください。

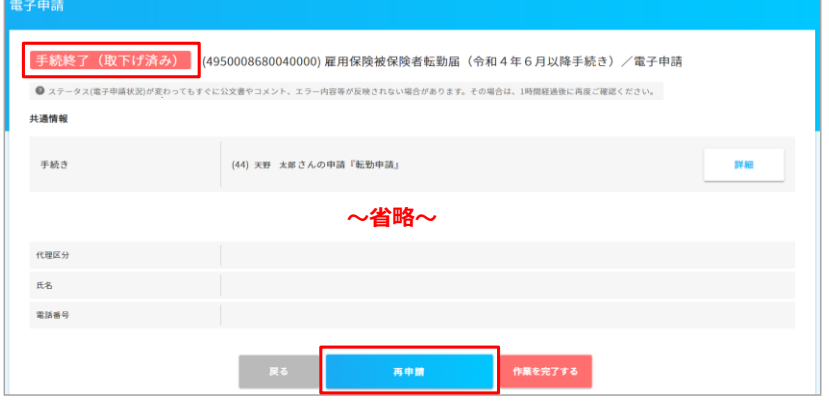

 3. 届出の内容をコピーした新たな届出が下書き状態で作成されますので(ステータスは[未送信])、 差し戻された理由の箇所を修正し、[電子申請]ボタンを押下し改めて申請してください。

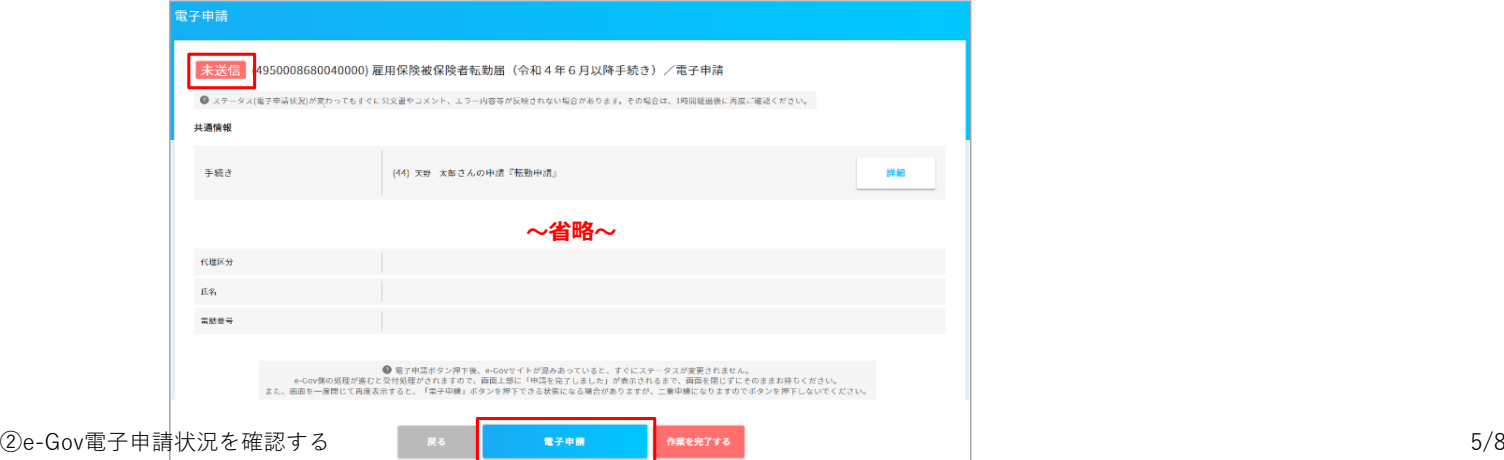

(b) 労働保険年度更新の届出

 1. 差し戻された届出の画面下部の[再申請]ボタンを押下してください。 差し戻された場合のステータスは[手続終了(返戻)]や[審査中(補正待ち)]等となります。 (e-Gov担当者により返戻ステータスが異なります) 画面下部の[再申請]ボタンを押下してください。

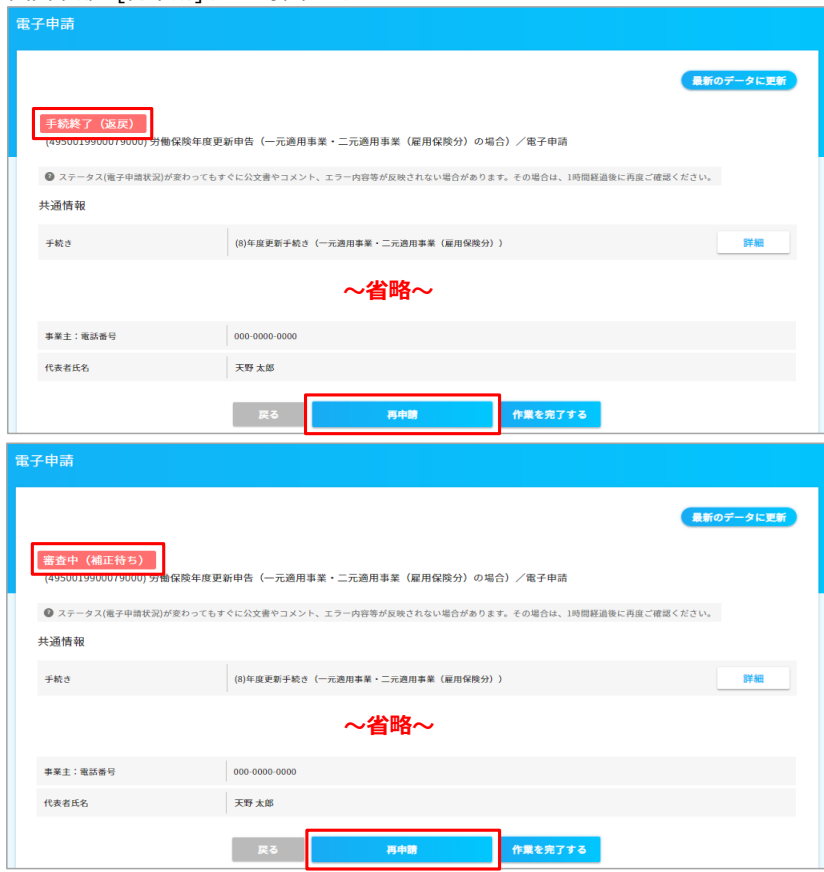

 2. 届出の内容をコピーした新たな届出が下書き状態で作成されますので(ステータスは[未送信])、 差し戻された理由の箇所を修正し、[電子申請]ボタンを押下し改めて申請してください。

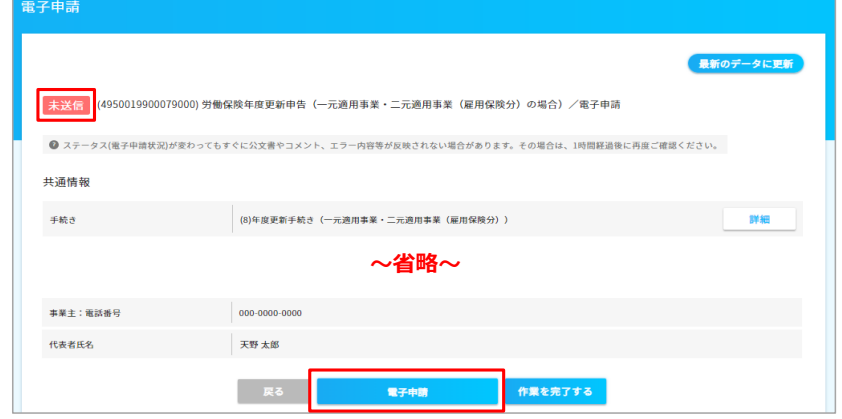

※ 差し戻された届出のステータスはそのまま([手続終了(返戻)]や[審査中(補正待ち)])ですが、e-Gov側の処理は問題ありません。

※ 上記(2)のエラーに関しては、そのまま修正して再申請する事ができます。

### (5) 作業状況を完了にする

### 従業員への公文書送付など、お客様のe-Gov電子申請に関係する必要業務が完了しましたら、 詳細画面上の[作業を完了する]ボタンを押下することで、一覧画面上の[作業状況]欄[完了]となりますので、 業務の完了・未完了をご確認頂けます。(e-AMANO上のステータス変更を行うだけの機能となりますので、ボタン押下は任意です)

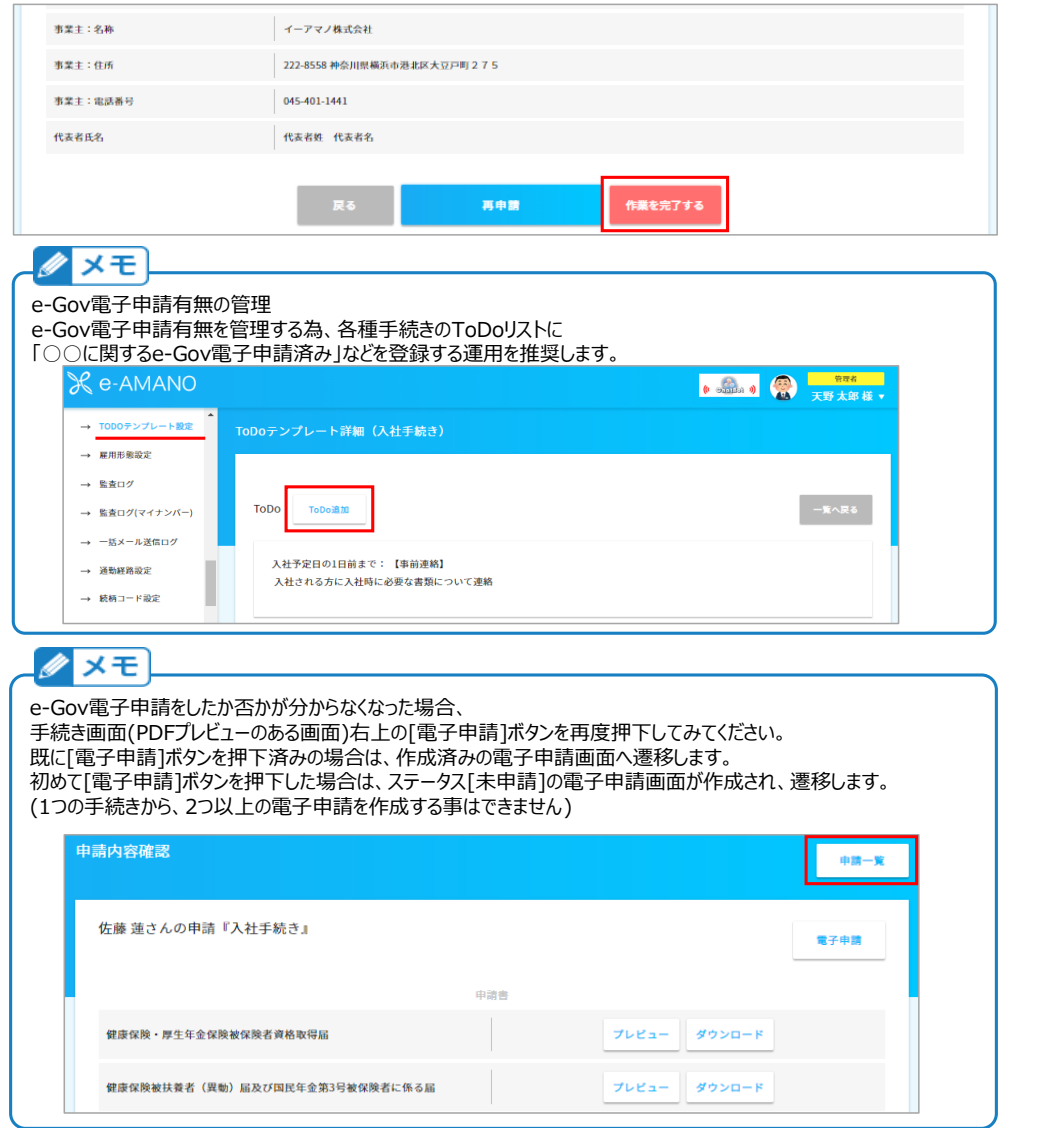

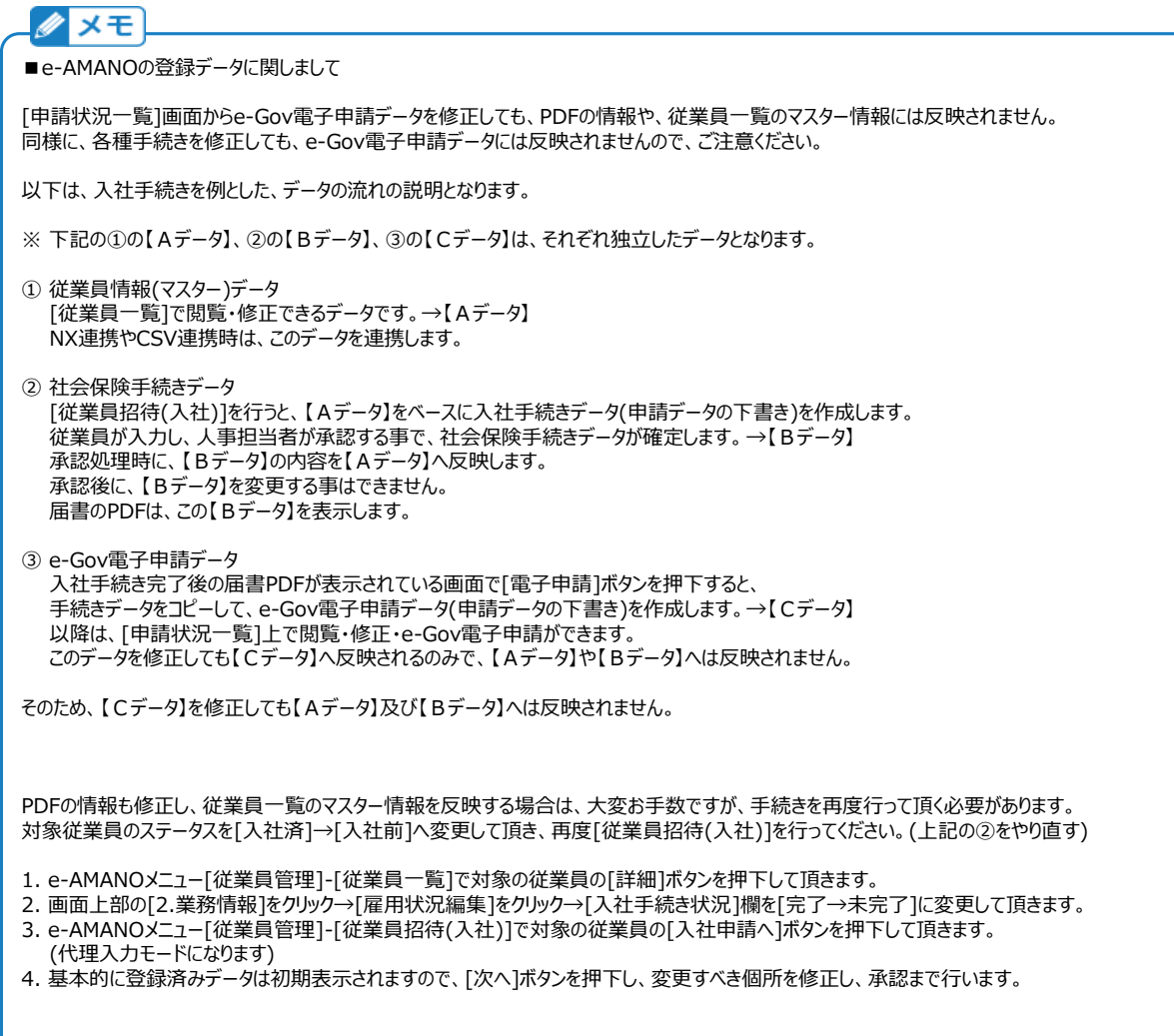

#### (6) その他

(a) お客様のe-Gov担当者が変更になる場合、変更する前にe-Gov電子申請を最後まで完了させてください。 e-Gov電子申請が途中のまま担当者が変わりe-Govアカウントが変わると、 e-Govへ電子申請中の最新状態が取得できなくなります。e-Govの仕様上、アカウントの引き継ぎもできません。 その為、担当者変更を行う前に、e-Gov電子申請を最後まで完了させてください。

<<例1>>

- 1. 天野太郎がe-Gov電子申請Aを行う
- 2. e-Gov電子申請Aが返戻され処理が完了する
- 3. e-Gov担当者を天野太郎から伊藤一郎へ変更する
- 4. 伊藤一郎はe-Gov電子申請Aの内容を閲覧可能
	- (e-AMANO上で申請内容(含む公文書等)を保存しているため)

<<例2>>

- 1. 天野太郎がe-Gov電子申請Aを行う
- 2. e-Gov担当者を天野太郎から伊藤一郎へ変更する
- 3. 伊藤一郎はe-Gov電子申請Aの返戻を受け取れないため内容を閲覧できない (申請者のe-Govアカウントでないと取得できないため)
- (b) e-Gov自体のサイトも定期メンテナンスがある為、その時間帯は申請・状況の確認ができません。 (e-Govサイトのメンテである為、e-AMANO上に保存した公文書等の確認は常時可能となります) 通知は下記URLで通知されておりますが、アマノからのお知らせ上でも通知させて頂きます。 <https://shinsei.e-gov.go.jp/contents/maintenance>